## MANUAL DE DIGITAÇÃO – VIRTUAL CLASS CHEQUE – CARNÊ – DÉBITO EM CONTA

### Informe usuário e senha e clique em "ENTRAR".

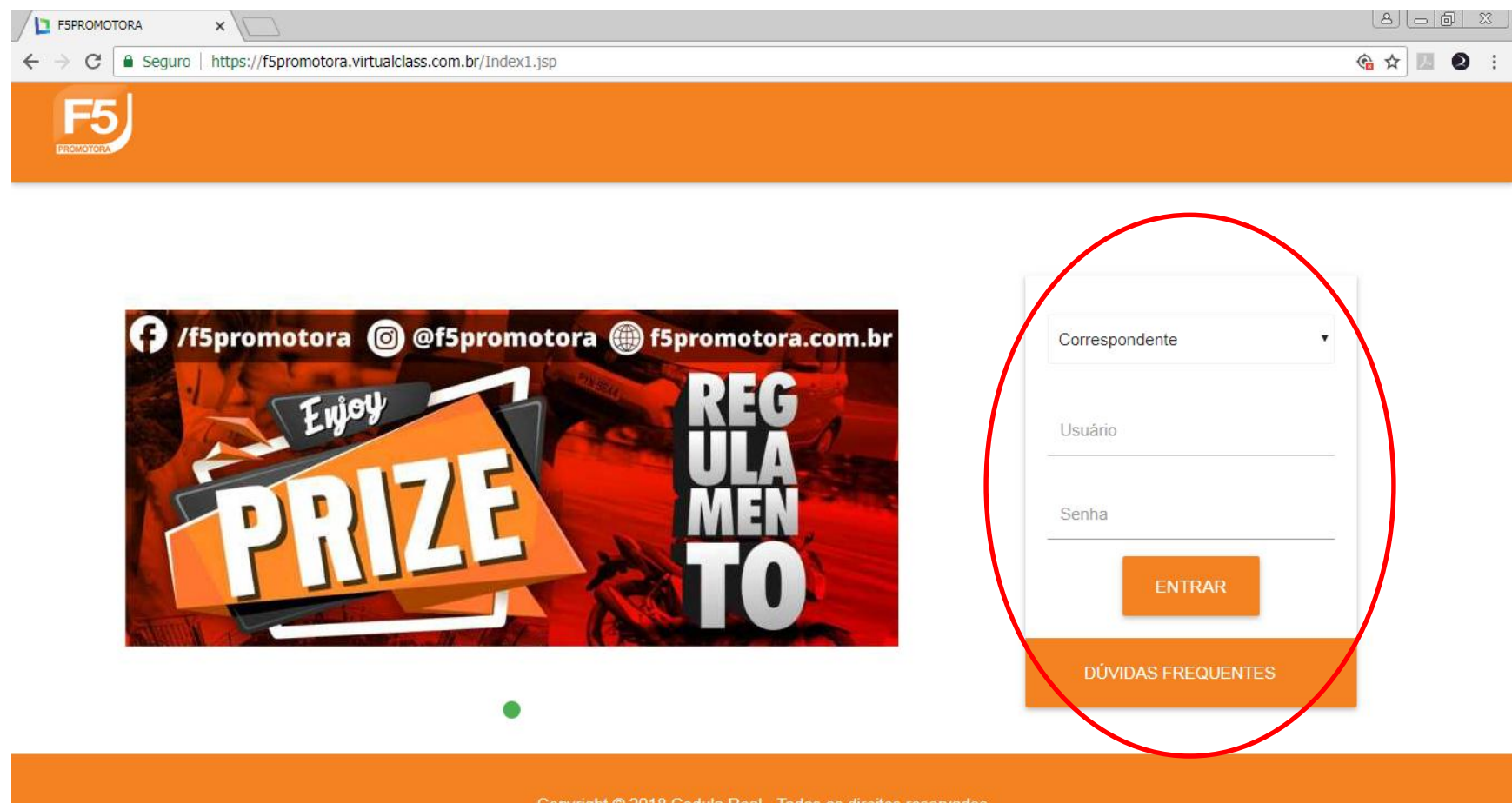

Copyright © 2018 Cedula Real - Todos os direitos reservados

# PRÉ-ANÁLISE

## Informe o CPF e clique em "PROCURAR".

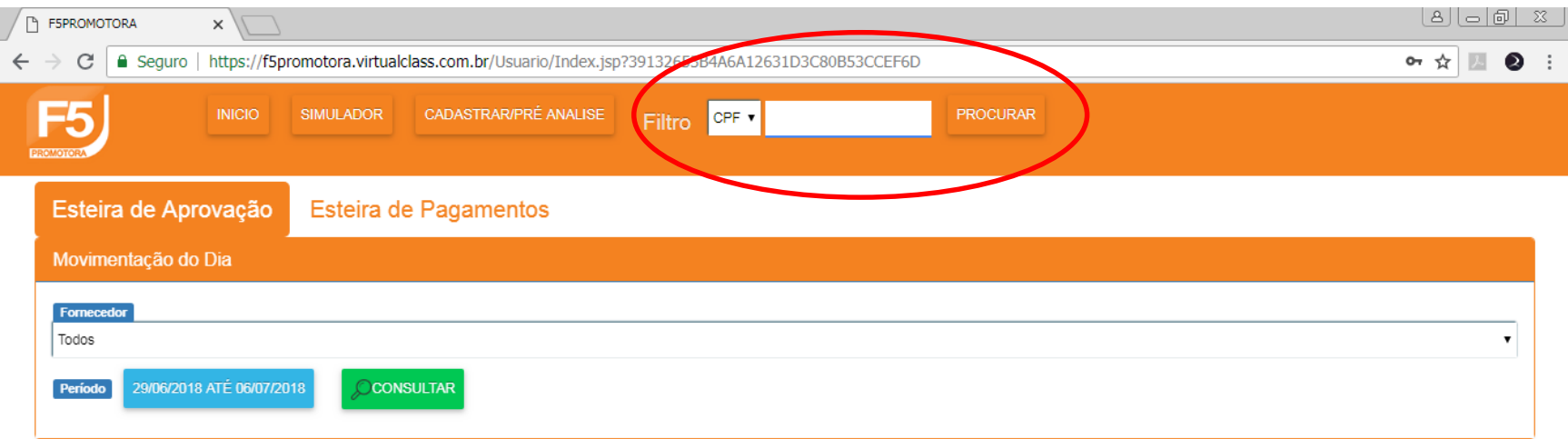

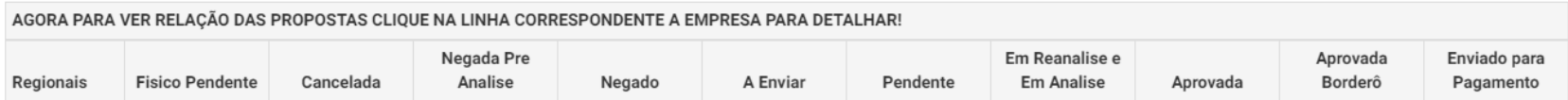

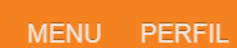

## Clique em "CADASTRAR/PRÉ-ANÁLISE".

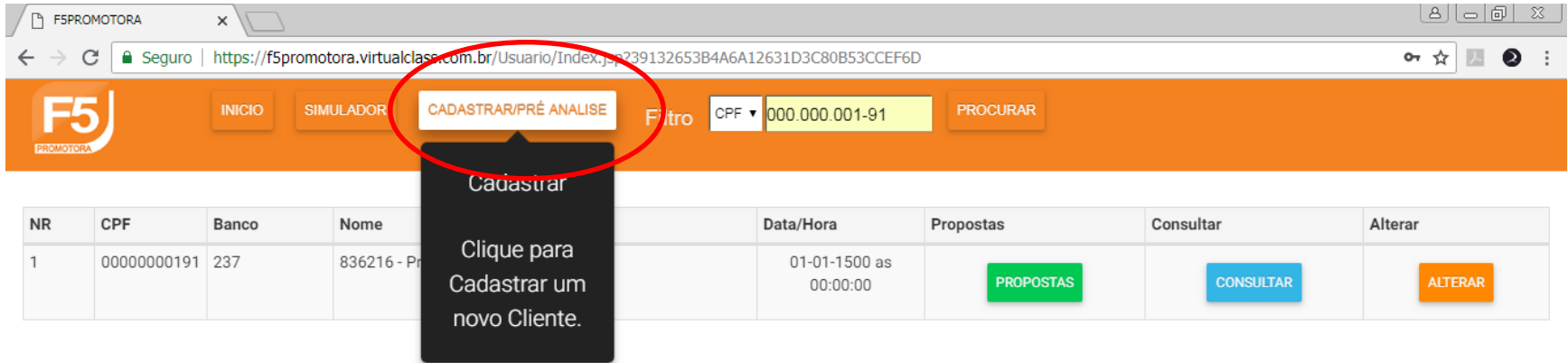

GEDULA REAL INT FINAN... (0 V | MANUAL | POLITICA | X 4 6955 U Perfil: Emprestimo - Corretor<br>55-Crédito MENU PERFIL

### Preencha o CPF novamente no campo realçado.

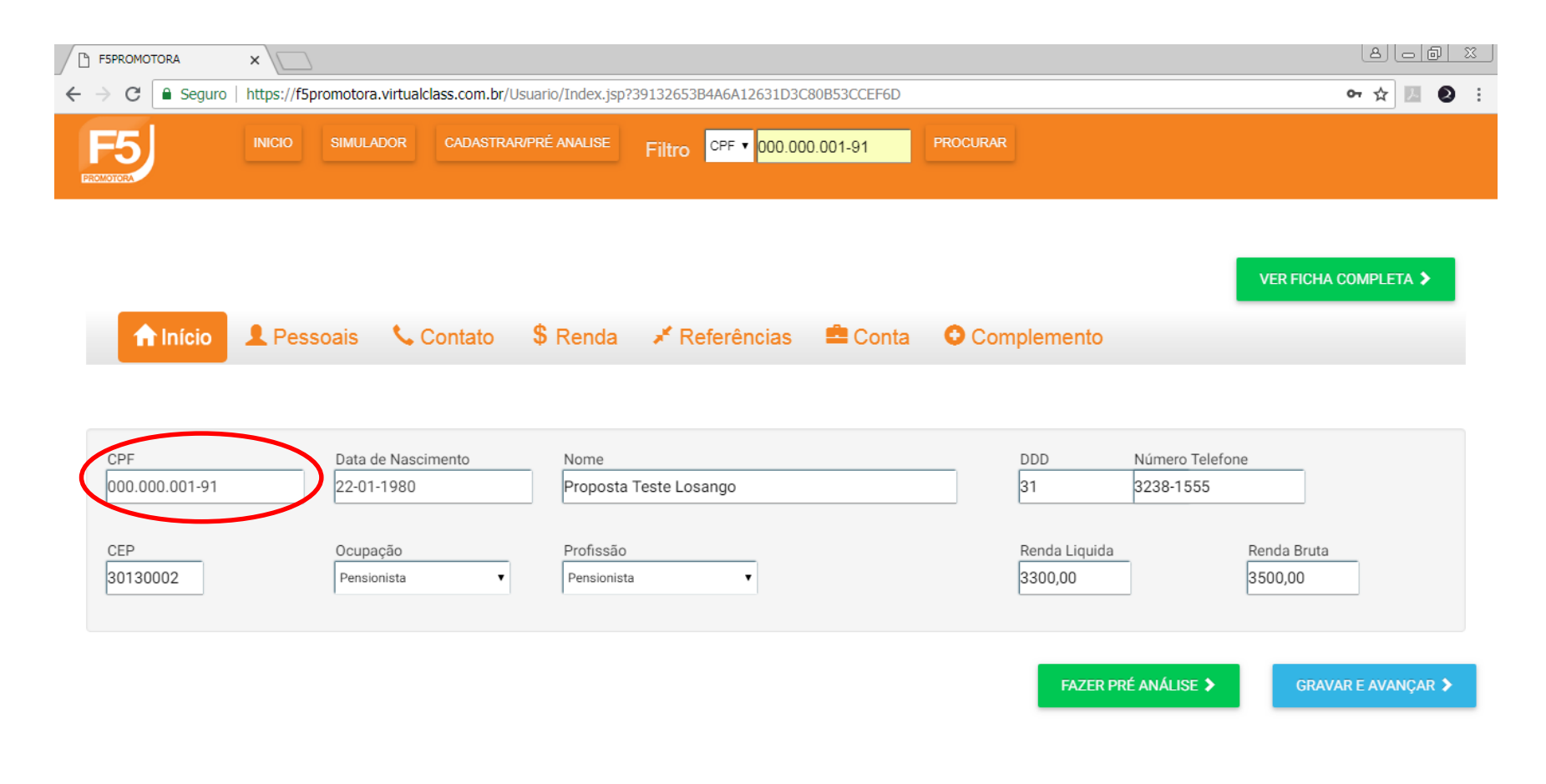

Preencha os demais campos da aba Início e clique em "FAZER PRÉ-ANÁLISE". Caso o sistema preencha automaticamente, confira as informações e faça os ajustes necessários.

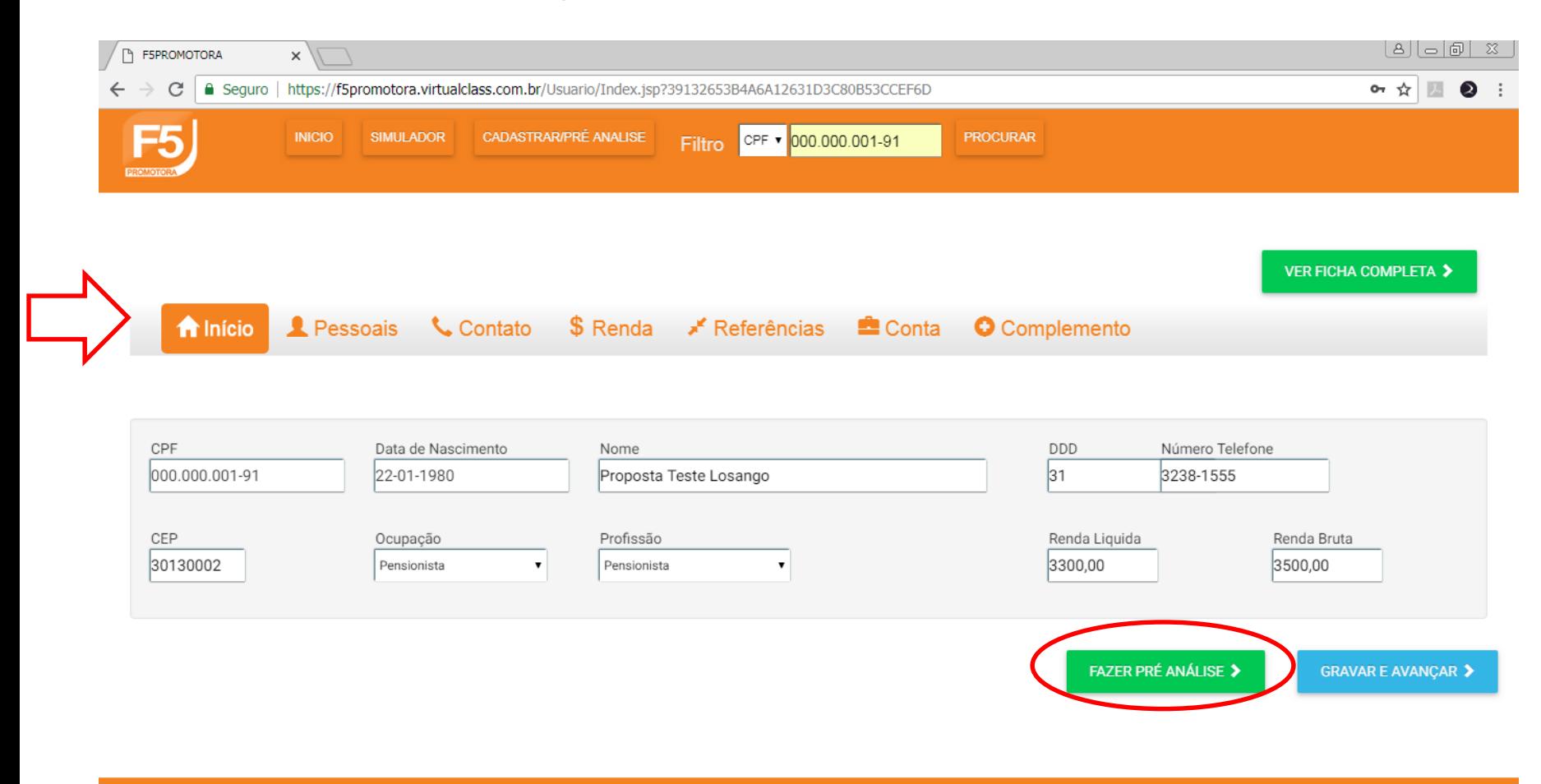

O sistema informará se existe a possibilidade do crédito mesmo sem ter concluído as demais etapas do cadastro, evitando assim o desperdício de tempo preenchendo a ficha completa para um cliente inelegível.

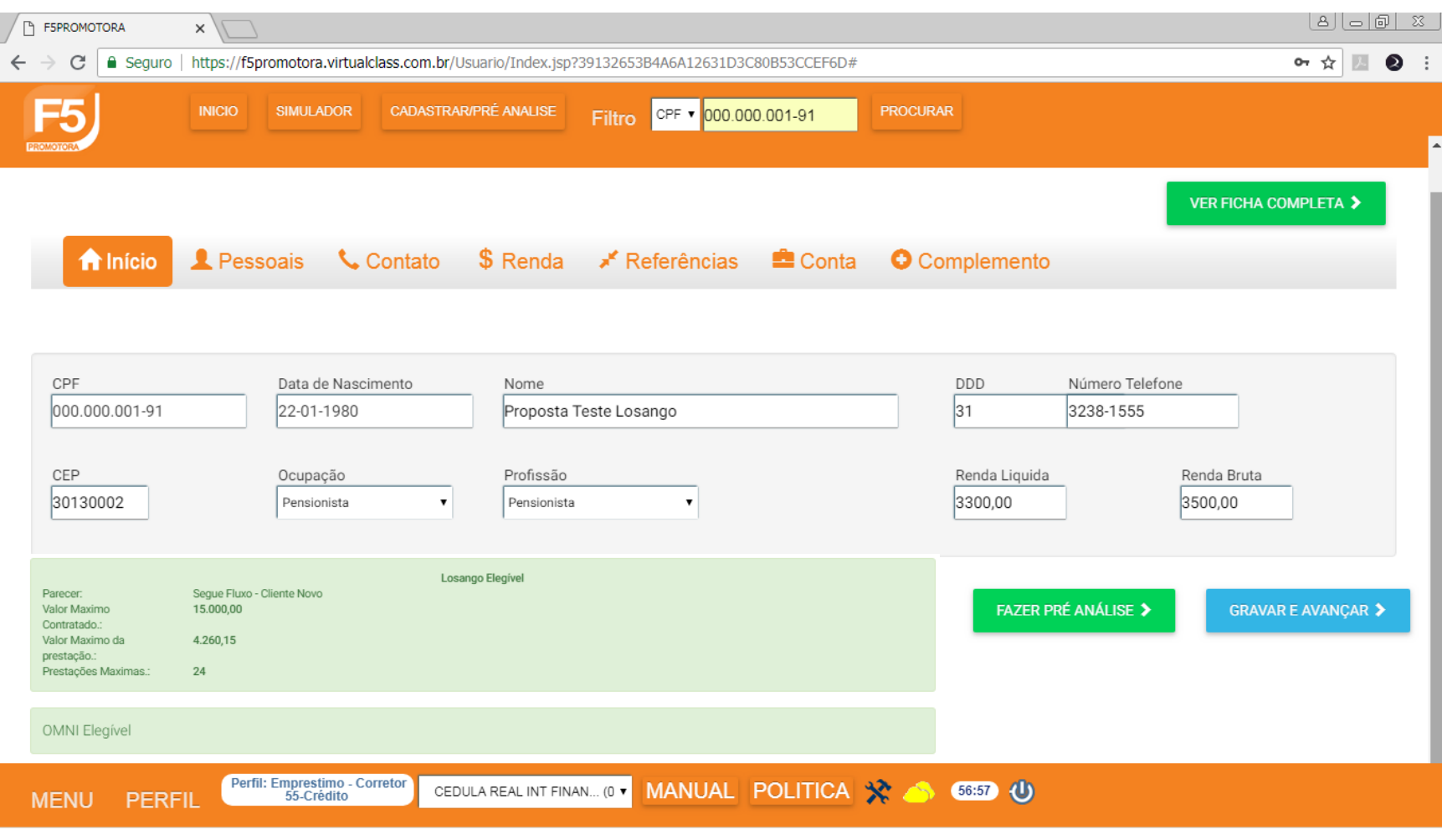

# SIMULAÇÃO

Caso queira fazer apenas uma simulação de valores no sistema, após fazer o preenchimento dos dados do cliente, clique em "GRAVAR E AVANÇAR".

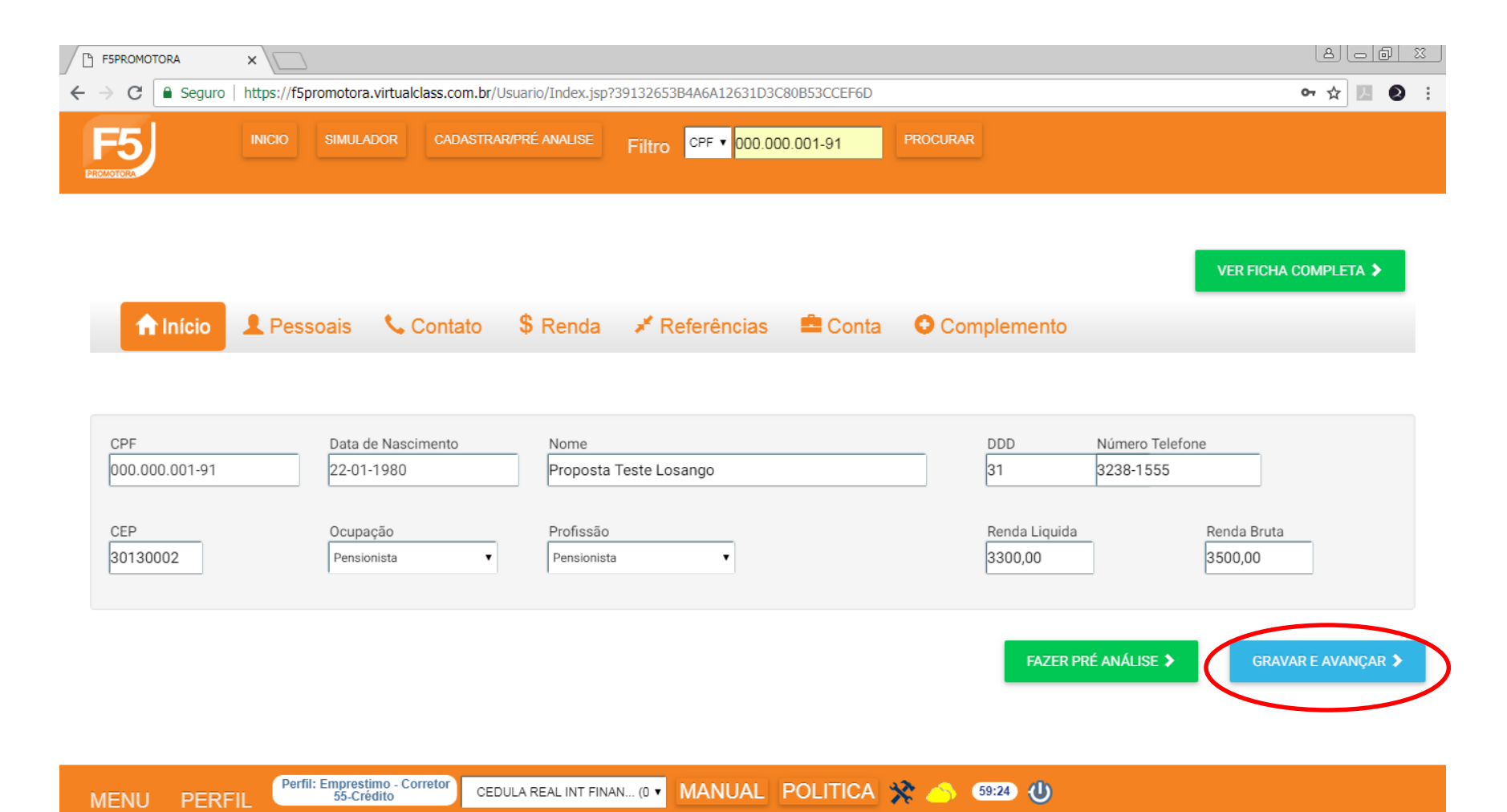

### Nesta tela, clique novamente em "PROCURAR".

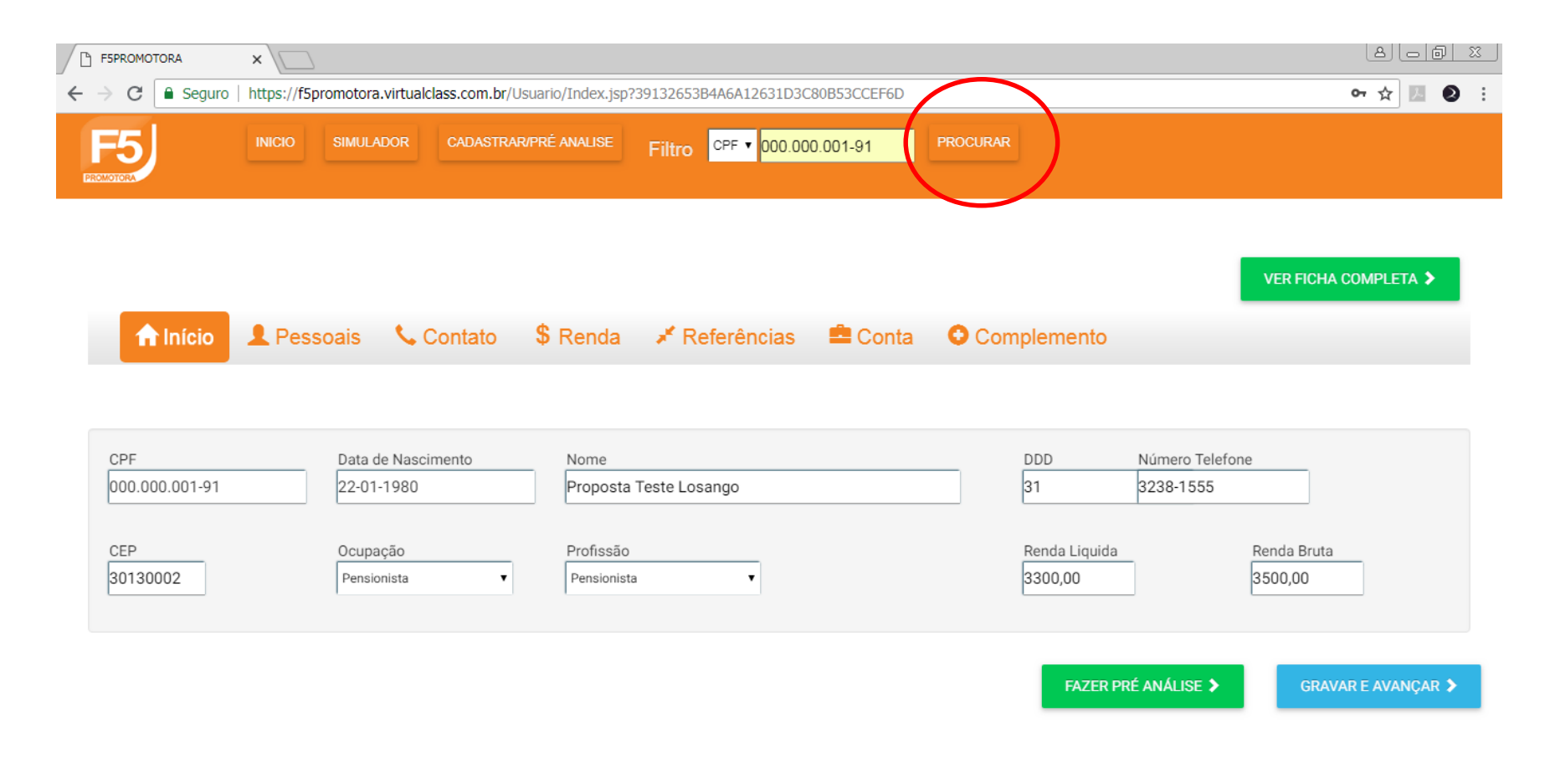

## Clique em "PROPOSTAS".

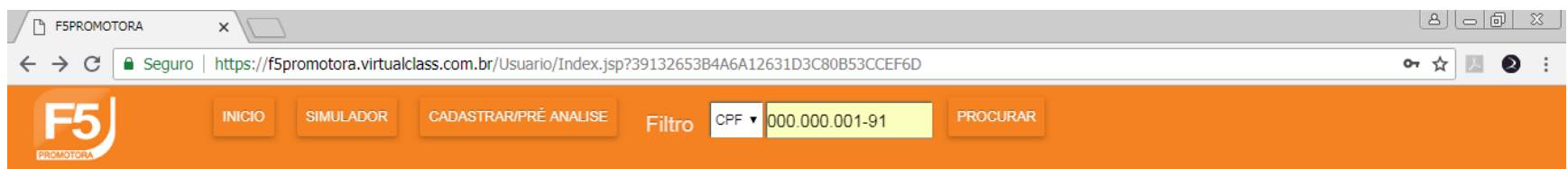

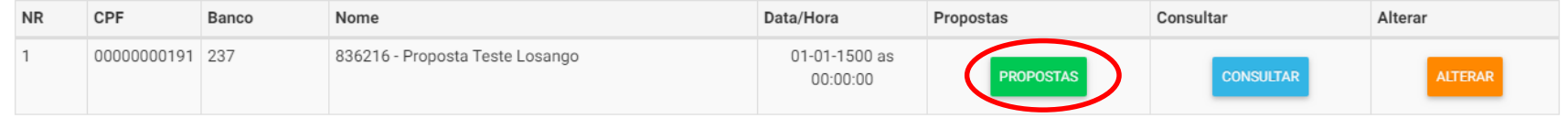

## Clique em "NOVA PROPOSTA".

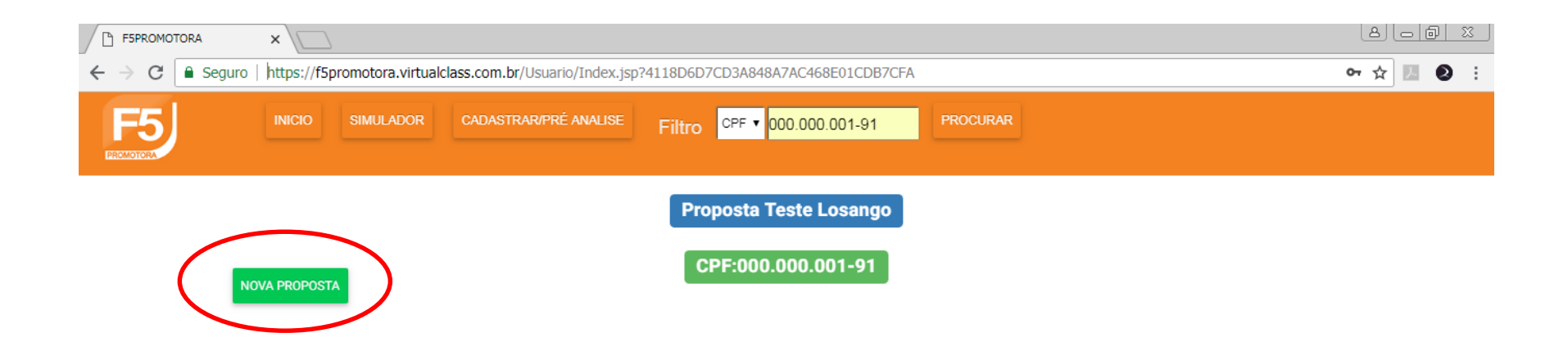

### Selecione a simulação desejada e clique em "RECALCULAR".

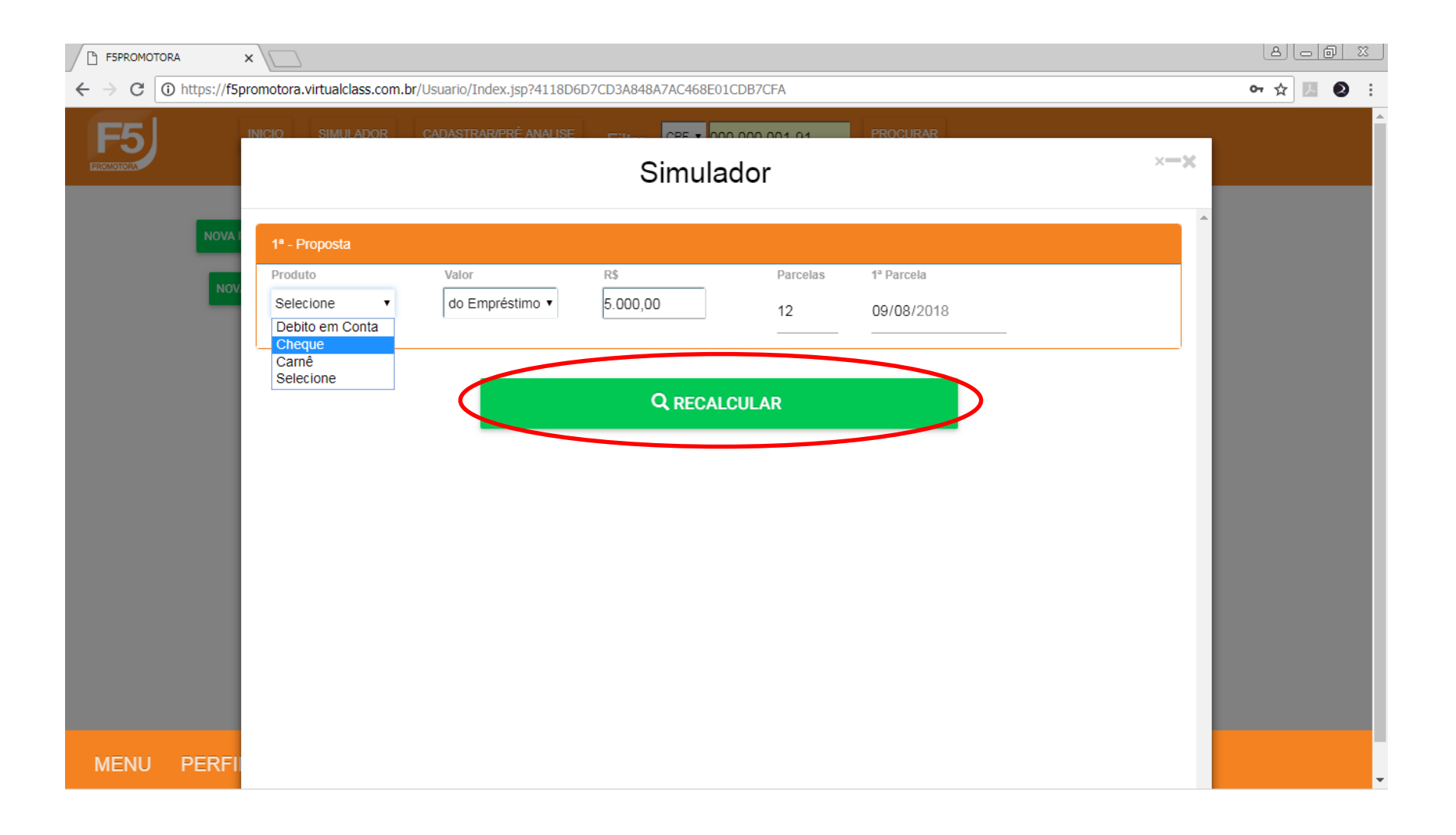

Clique sobre o banco desejado para obter o acesso à simulação. Caso tenha interesse em enviar a proposta, não se esqueça de concluir o cadastro do cliente.

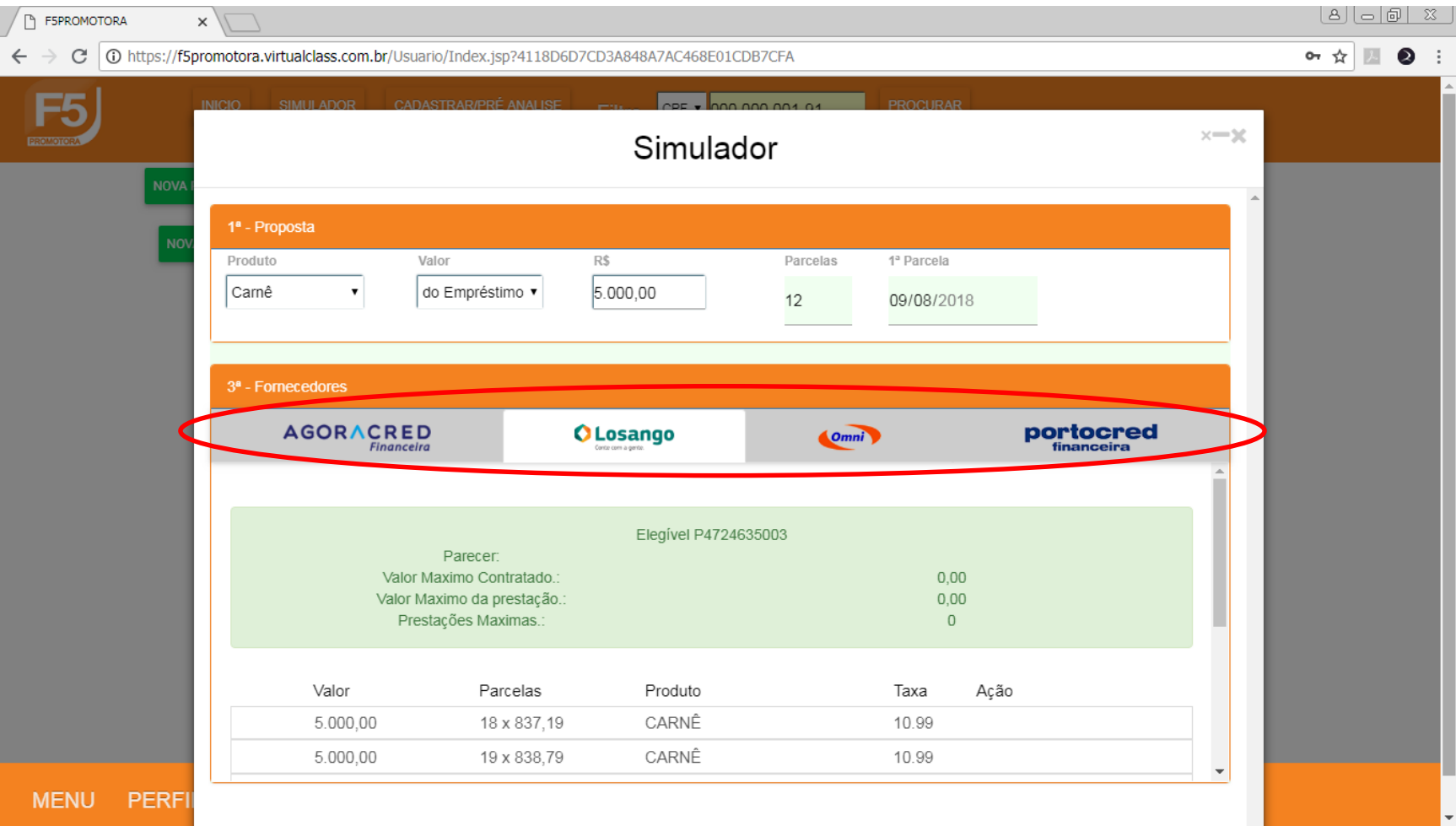

# CONCLUSÃO DO CADASTRO

### Após fazer a Pré-Análise, clique na opção "GRAVAR E AVANÇAR".

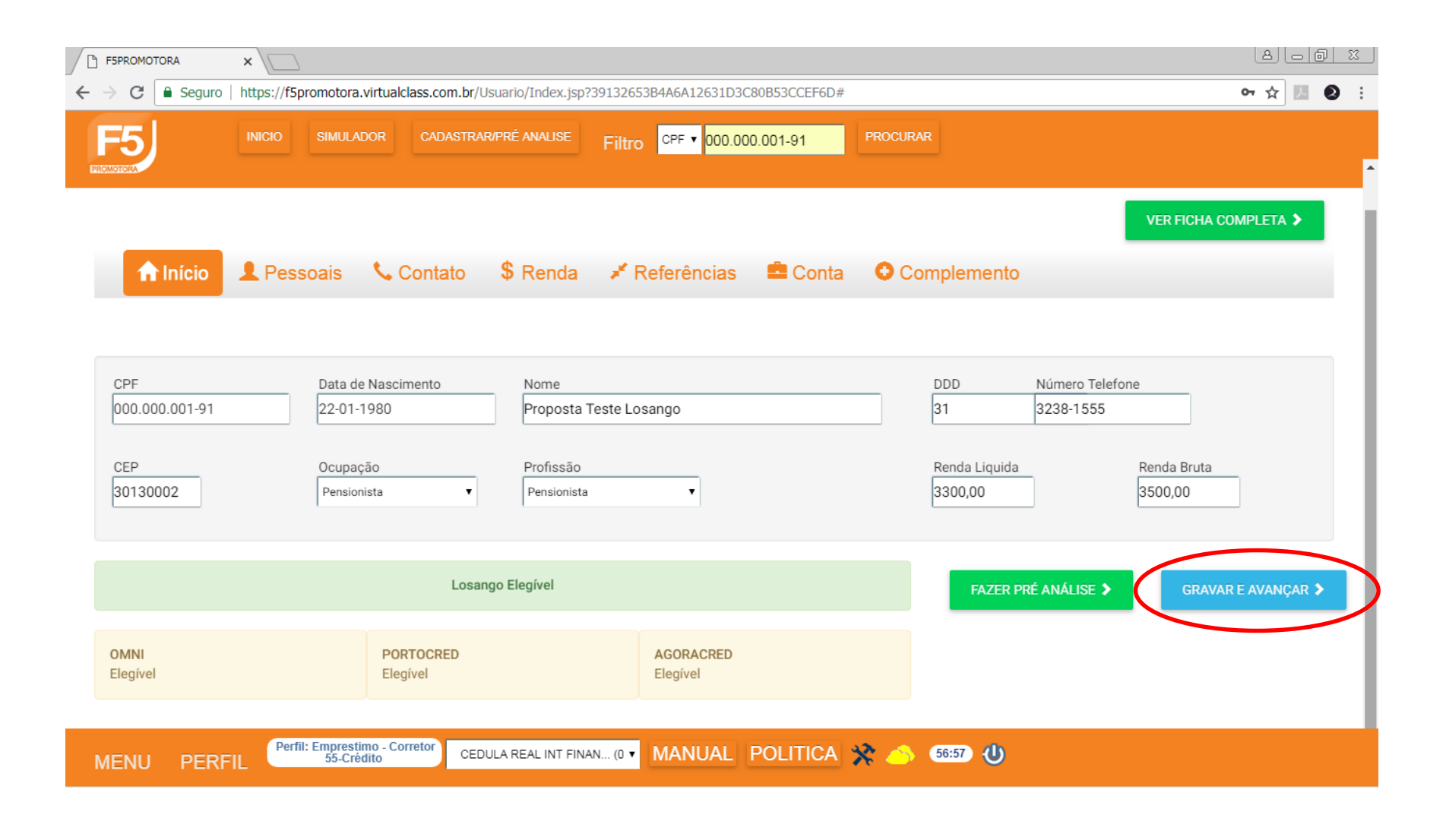

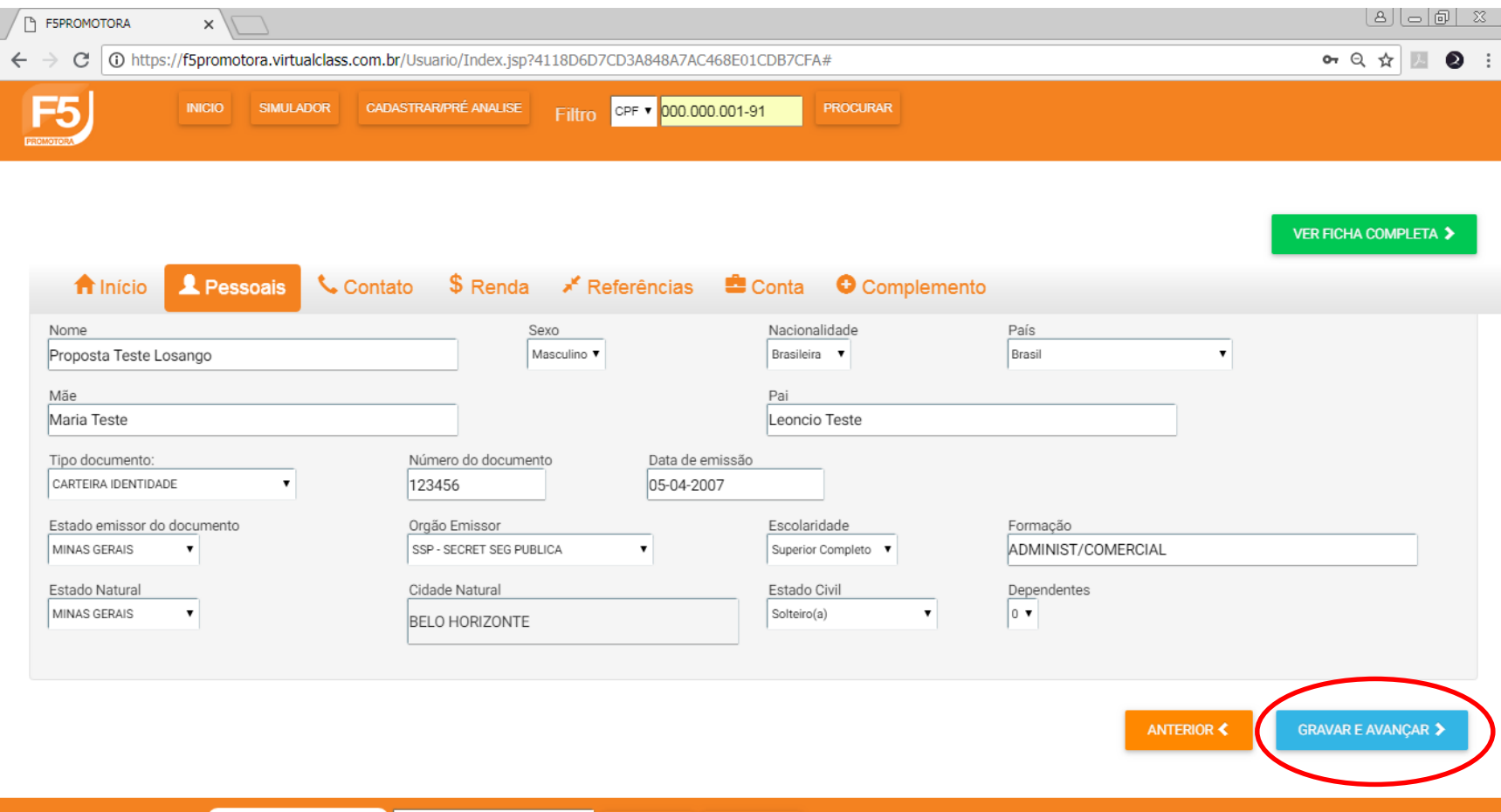

Perfil: Emprestimo - Corretor CEDULA REAL INT FINAN... (0 V | MANUAL | POLITICA | V  $59:55$ PERFIL **MENU** 

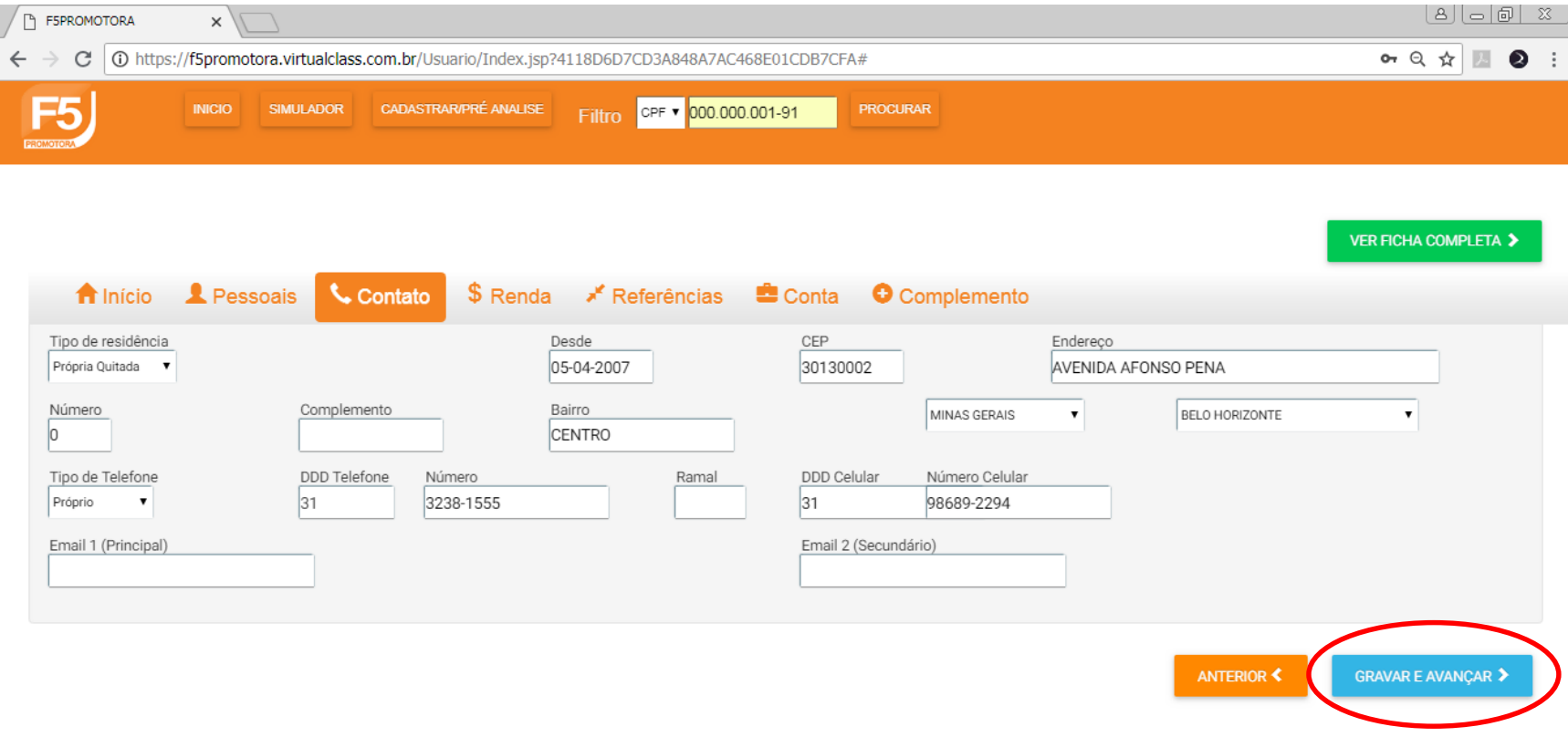

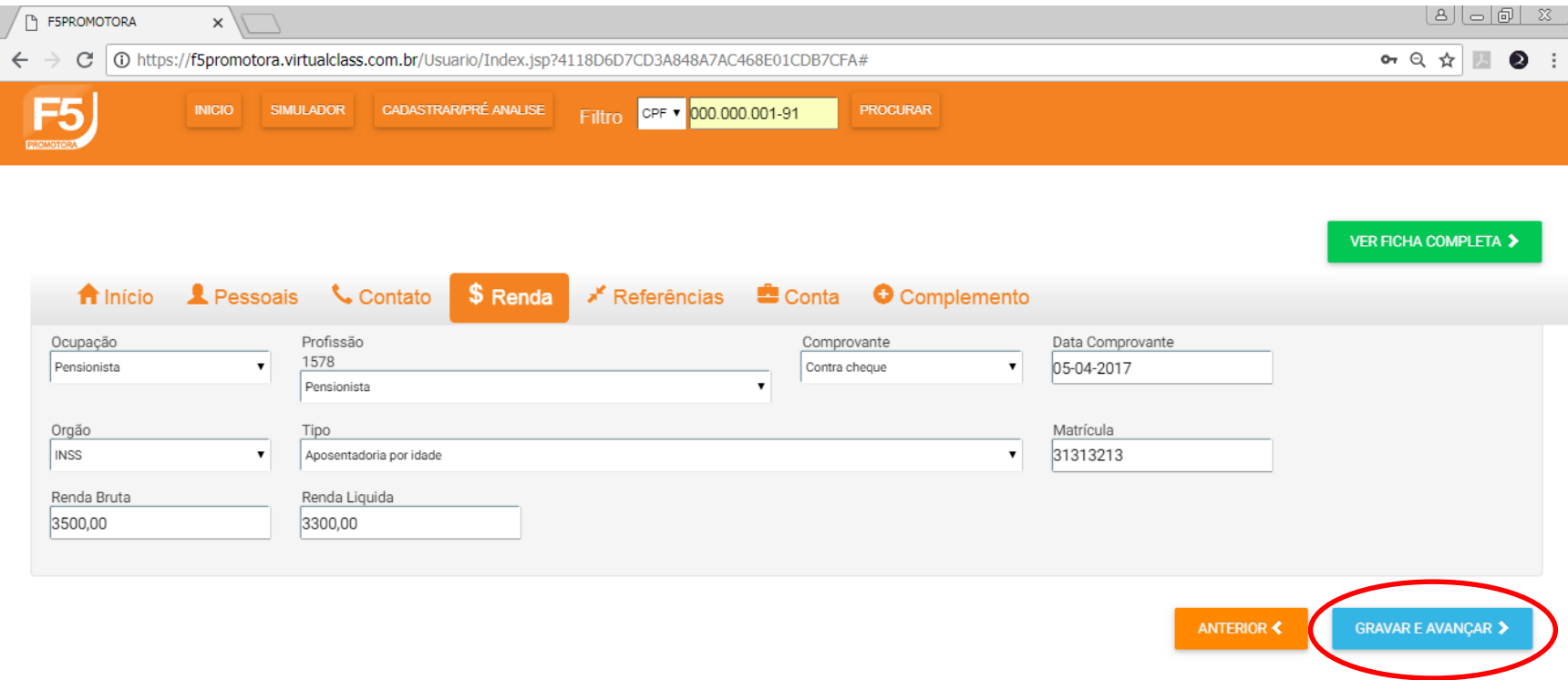

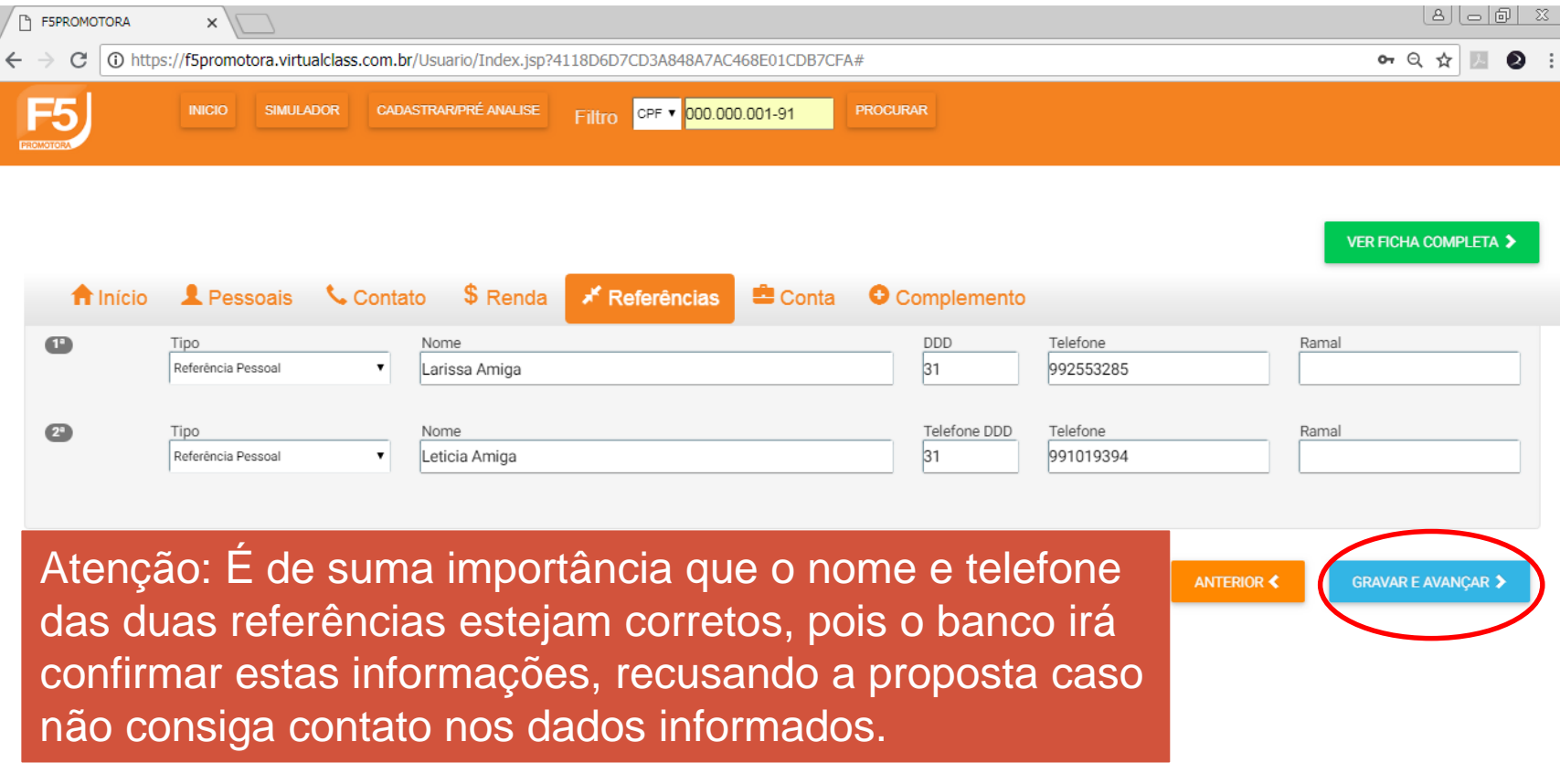

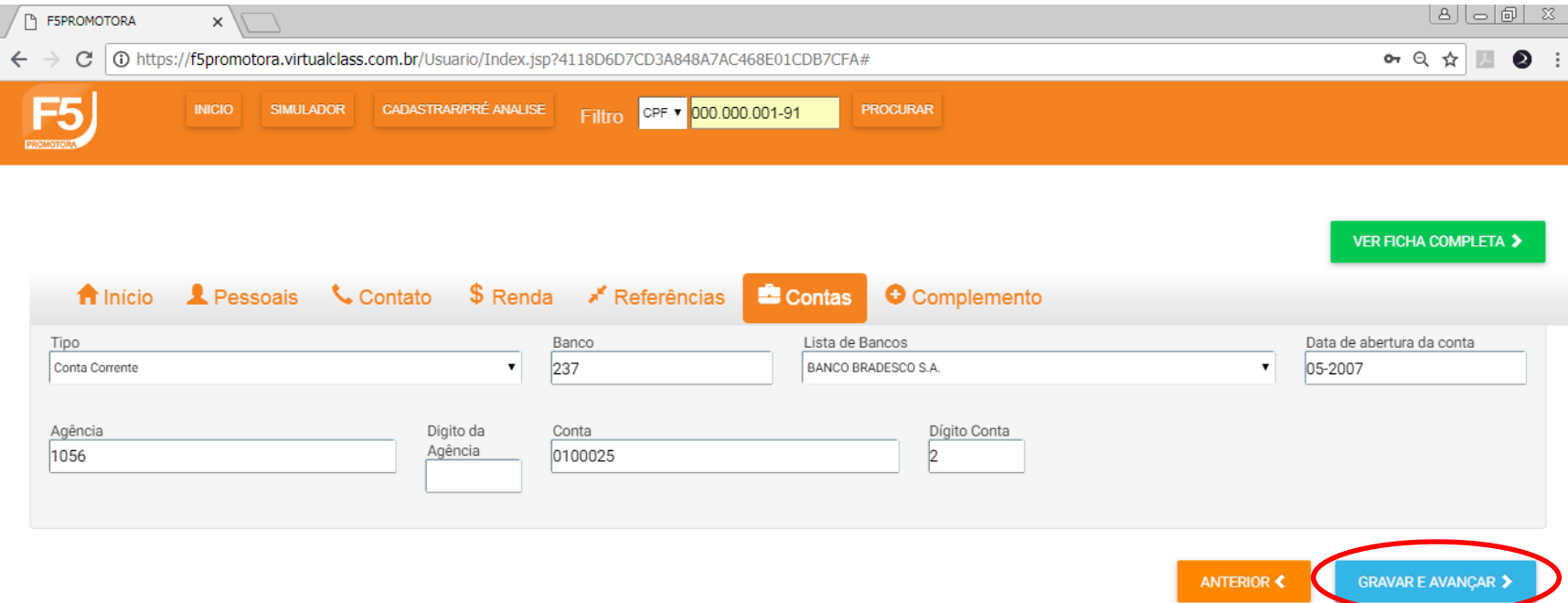

## A aba Complemento NÂO PRECISA ser preenchida. Clique em "GRAVAR E AVANÇAR" e o cadastro do cliente estará completo!

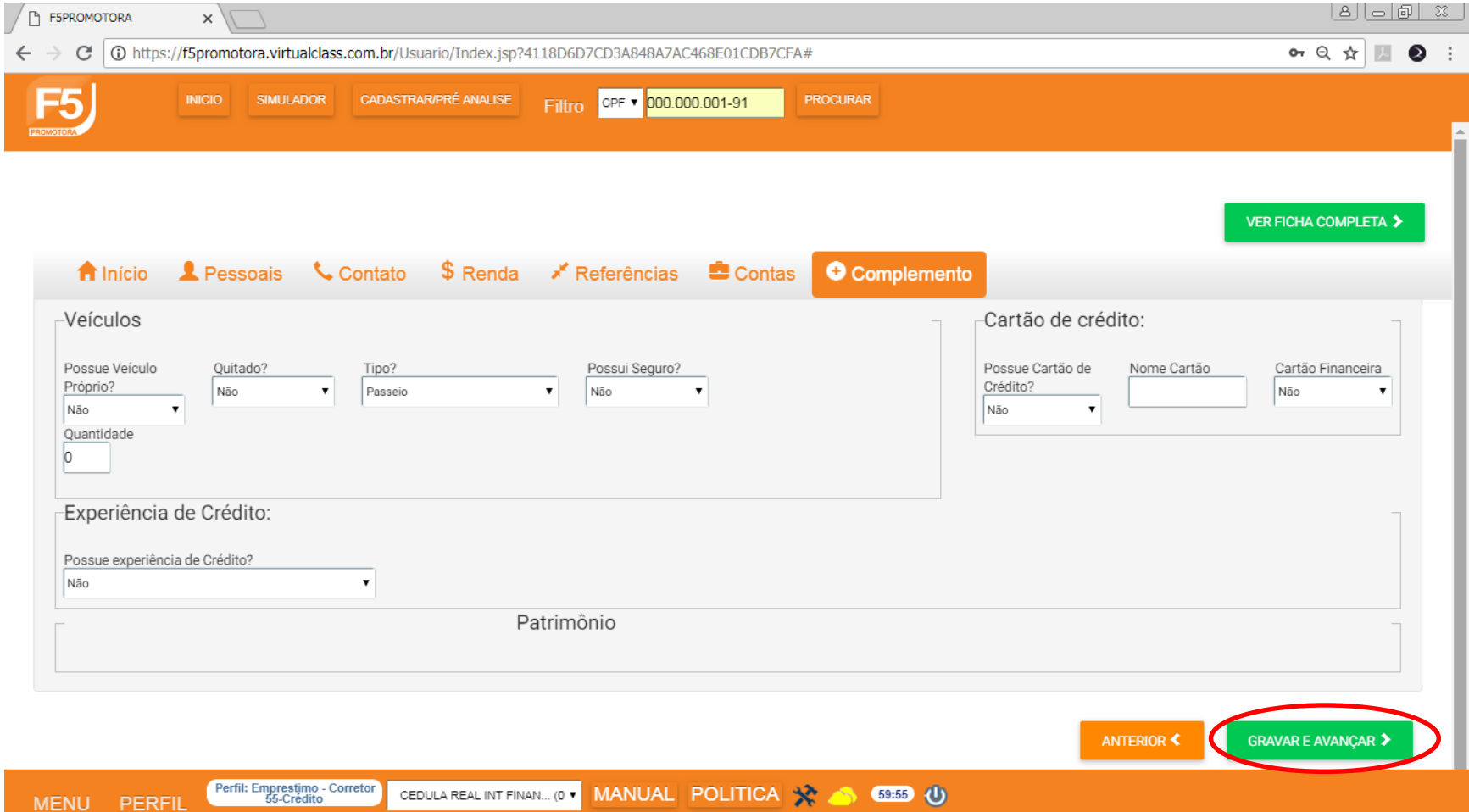

## GERANDO A PROPOSTA

No Virtual Class é possível aproveitar um único cadastro e enviar para os 4 bancos parceiros: Losango, Dacasa, Omni e Portocred. São mais oportunidades de vendas com menos trabalho!

## Clique em "PROPOSTAS".

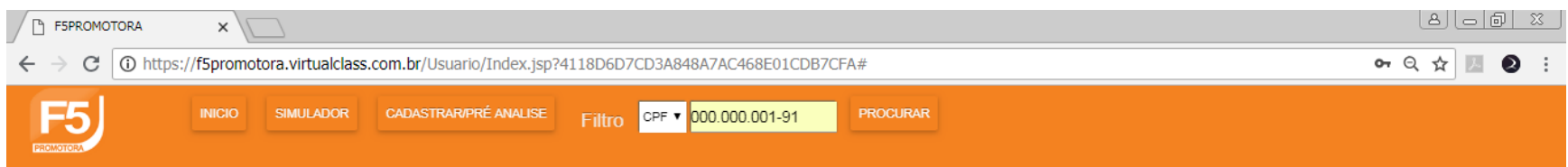

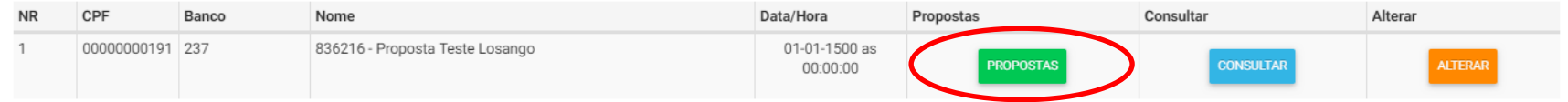

## Clique em "NOVA PROPOSTA".

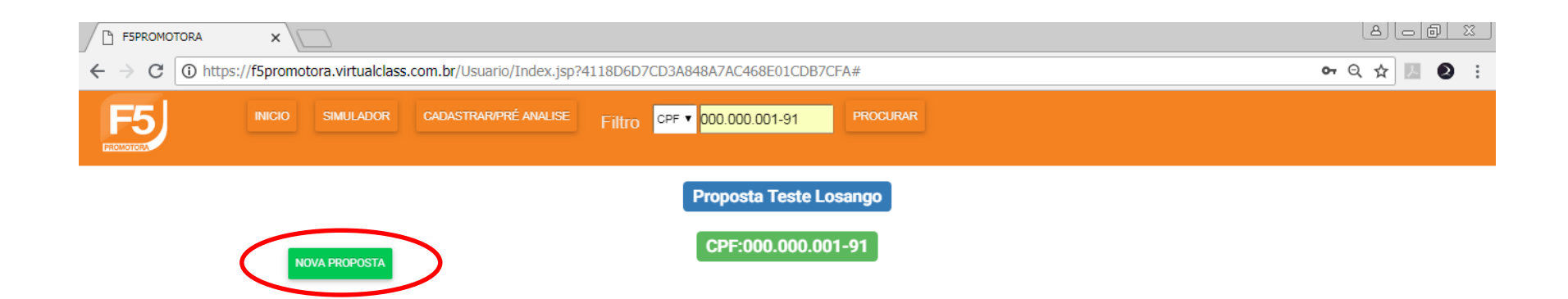

## **SIMULADOR**

• **1 – Produto:** Informe se a proposta será de cheque, carnê ou débito em conta.

• **2 – Valor:** Sistema parametrizado para simular com base no valor a ser liberado para o cliente.

#### $\cdot$  3 – R\$:

Informe o valor da simulação desejado pelo cliente.

- **4 – Parcelas:** Informe a quantidade de parcelas.
- **5 – 1 ° Parcela:** Data do primeiro pagamento.

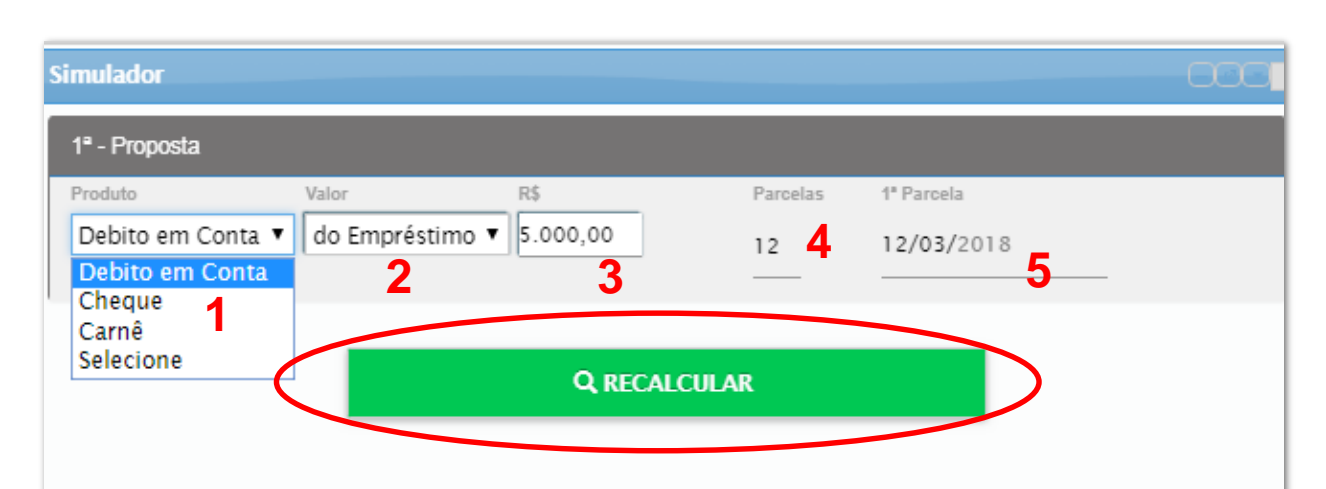

## Após clicar em Recalcular, o sistema apresentará as opções disponíveis para o seu cliente. Selecione o banco desejado para ver as possibilidades.

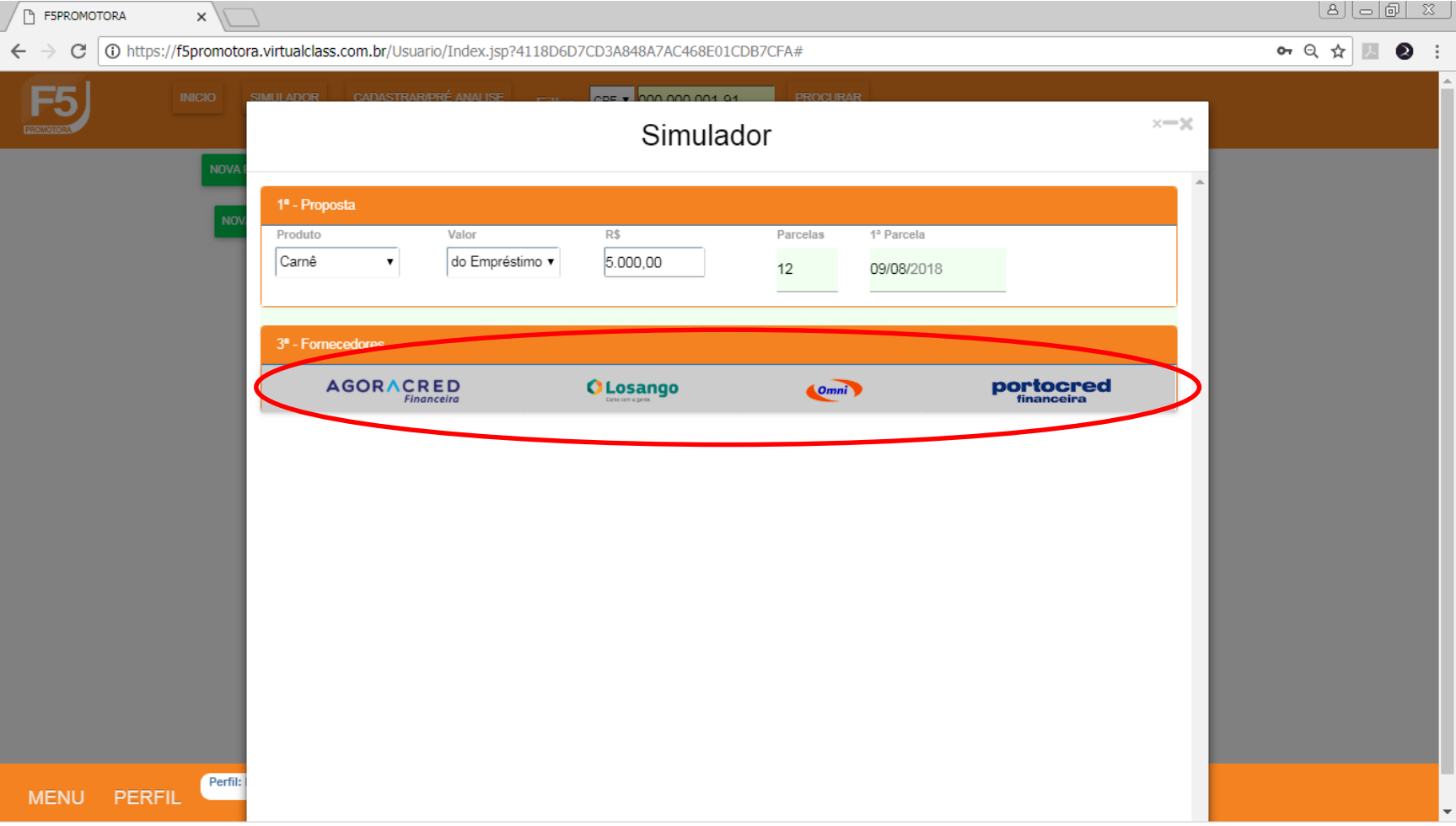

### Após encontrar o negócio desejado, selecione-o e depois clique em "GERAR PROPOSTA".

#### Proposta indisponível. Proposta disponível.

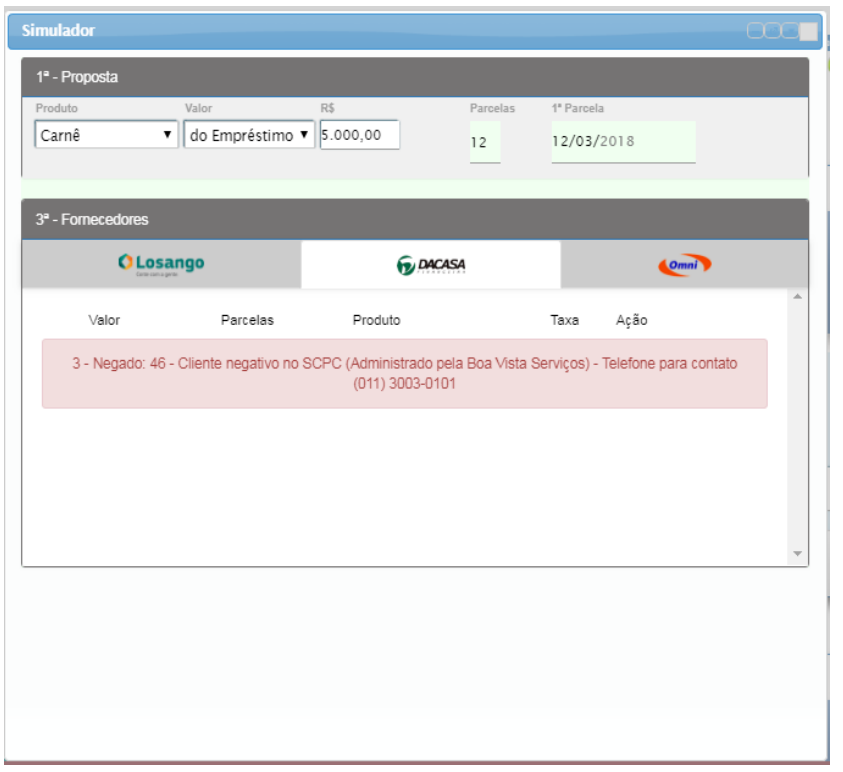

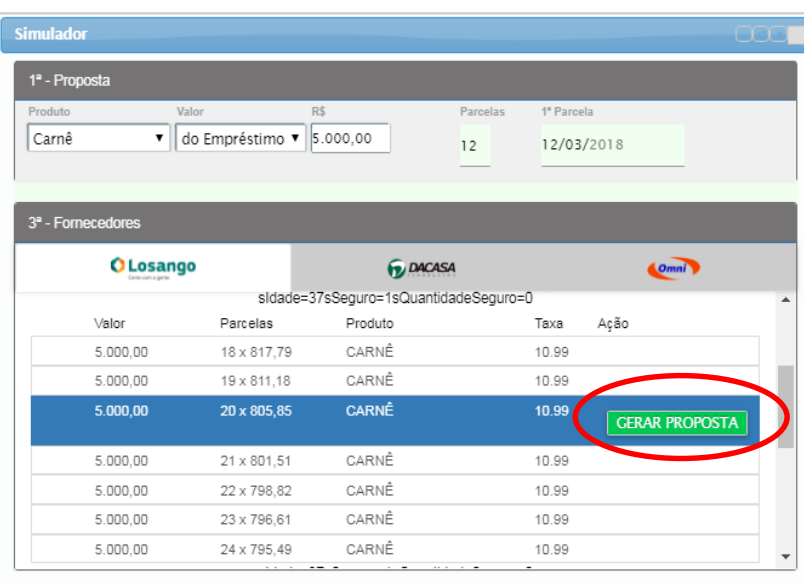

Informe os dados bancários para pagamento, observando a regra de cada um dos bancos (conforme política de crédito) e faça uma defesa da proposta no campo "Observação", colocando informações relevantes que possam favorecer a aprovação. Em seguida clique em "CONFIRMAR PROPOSTA".

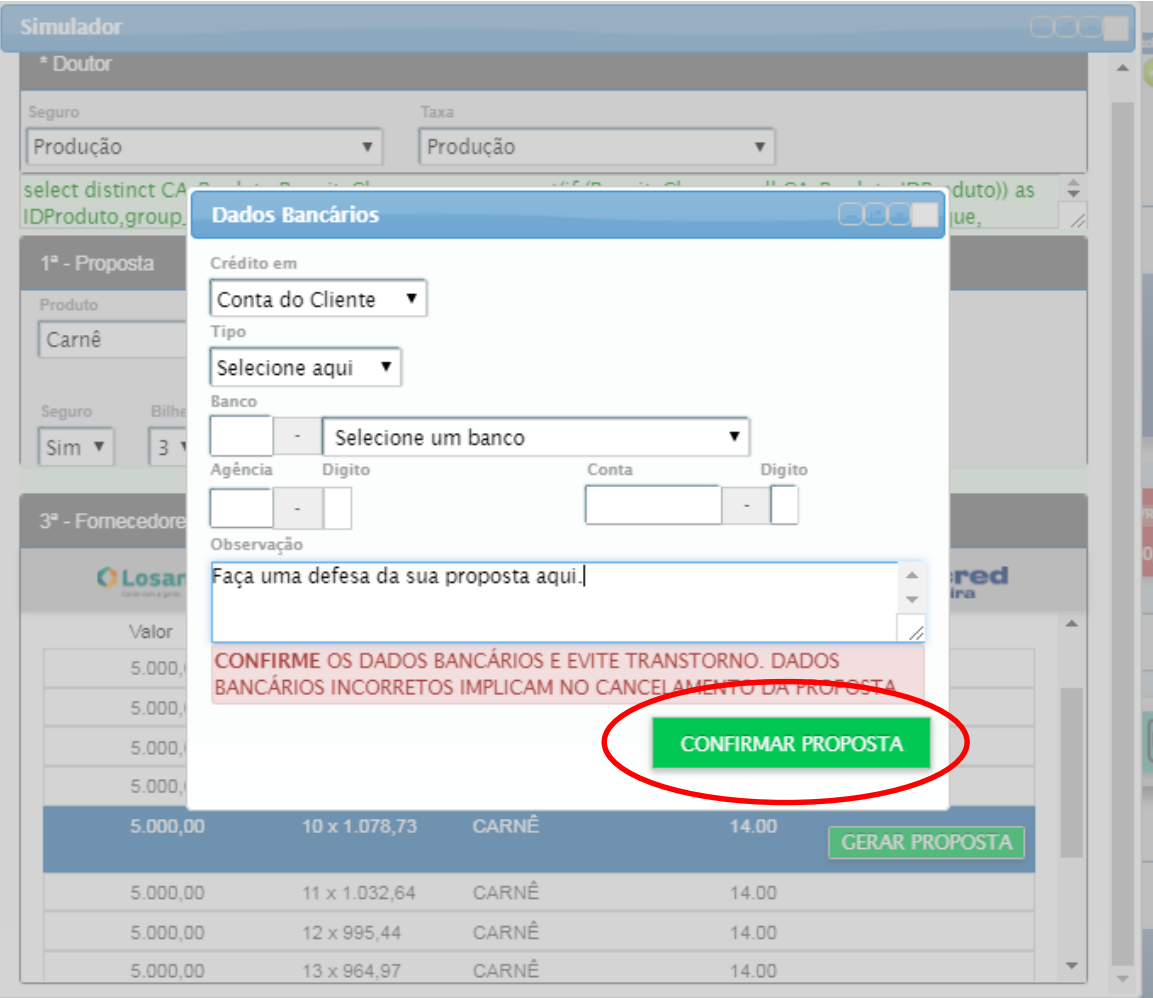

Após alguns segundos, o sistema informará a resposta, podendo a proposta ser aprovada automaticamente, enviada para análise, pendenciada ou recusada. Clique no CPF do cliente para atualizar a tela e ver a sua proposta. Se a sua proposta foi reprovada, não deixe de passá-la nos outros bancos.

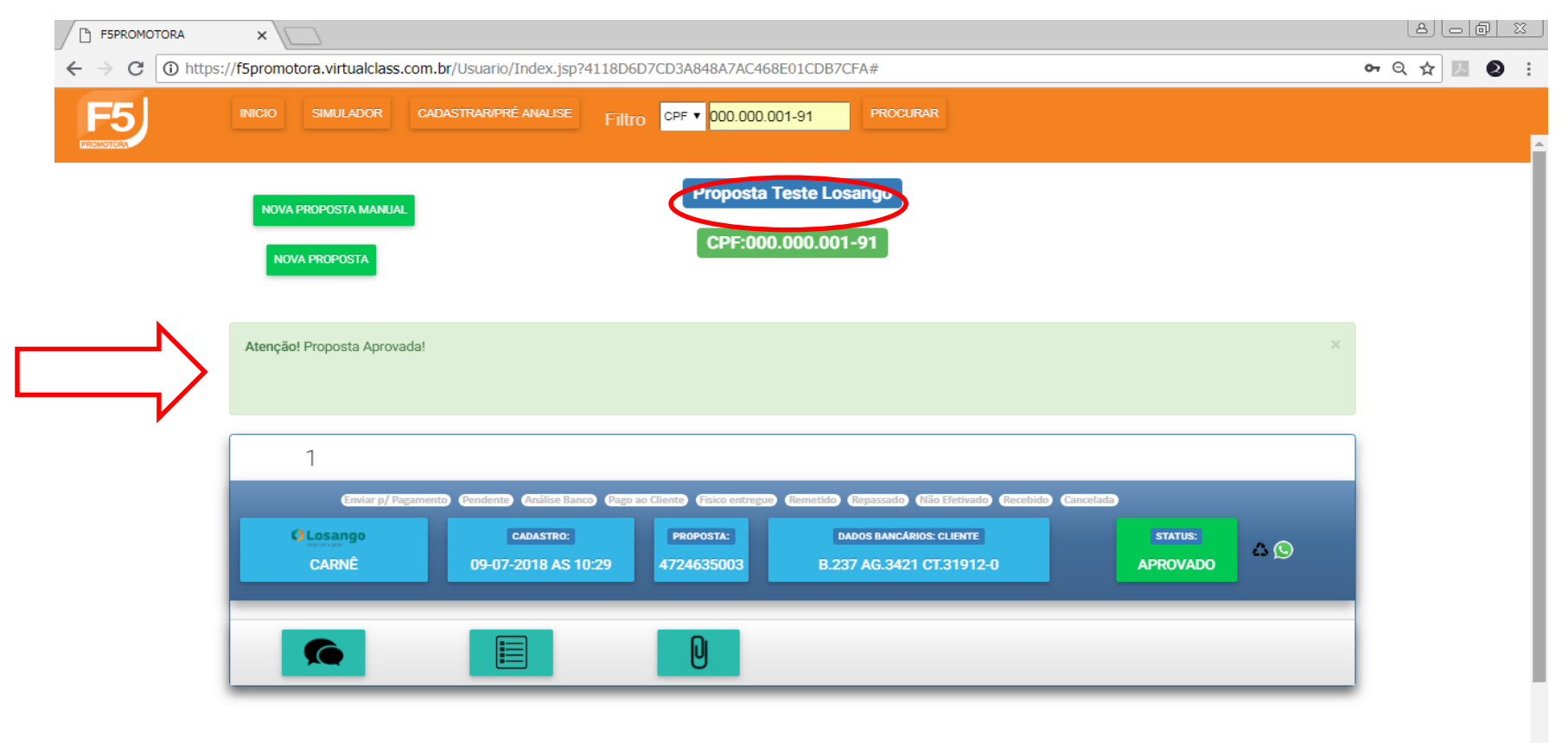

## Proposta

#### • **1 – Status da Proposta:**

Retorno bancário sobre a aceitação da proposta e impressão de contrato.

#### • **2 – Histórico de Análise:**

Informações gerais sobre o histórico da proposta.

#### • **3 – Histórico de Pagamento:**

Informações gerais sobre o processo de pagamento ao cliente.

#### • **4 – Anexar Imagens:**

Espaço destinado ao envio de imagens dos documentos do cliente e da proposta assinada.

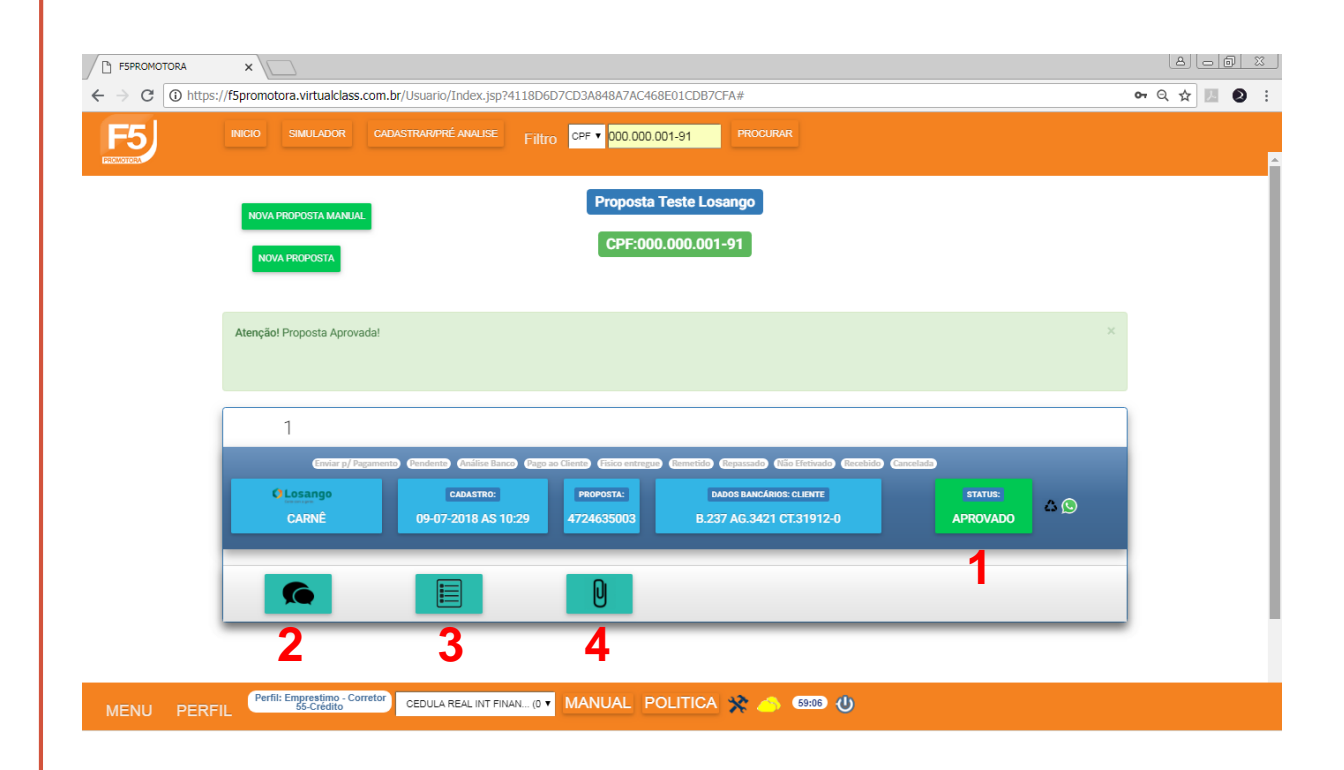

# IMPRESSÃO DE CONTRATO

Clique no Status da proposta para ter acesso aos formulários a serem impressos e assinados pelo cliente. ATENÇÃO: o banco não aceita impressão frente-verso.

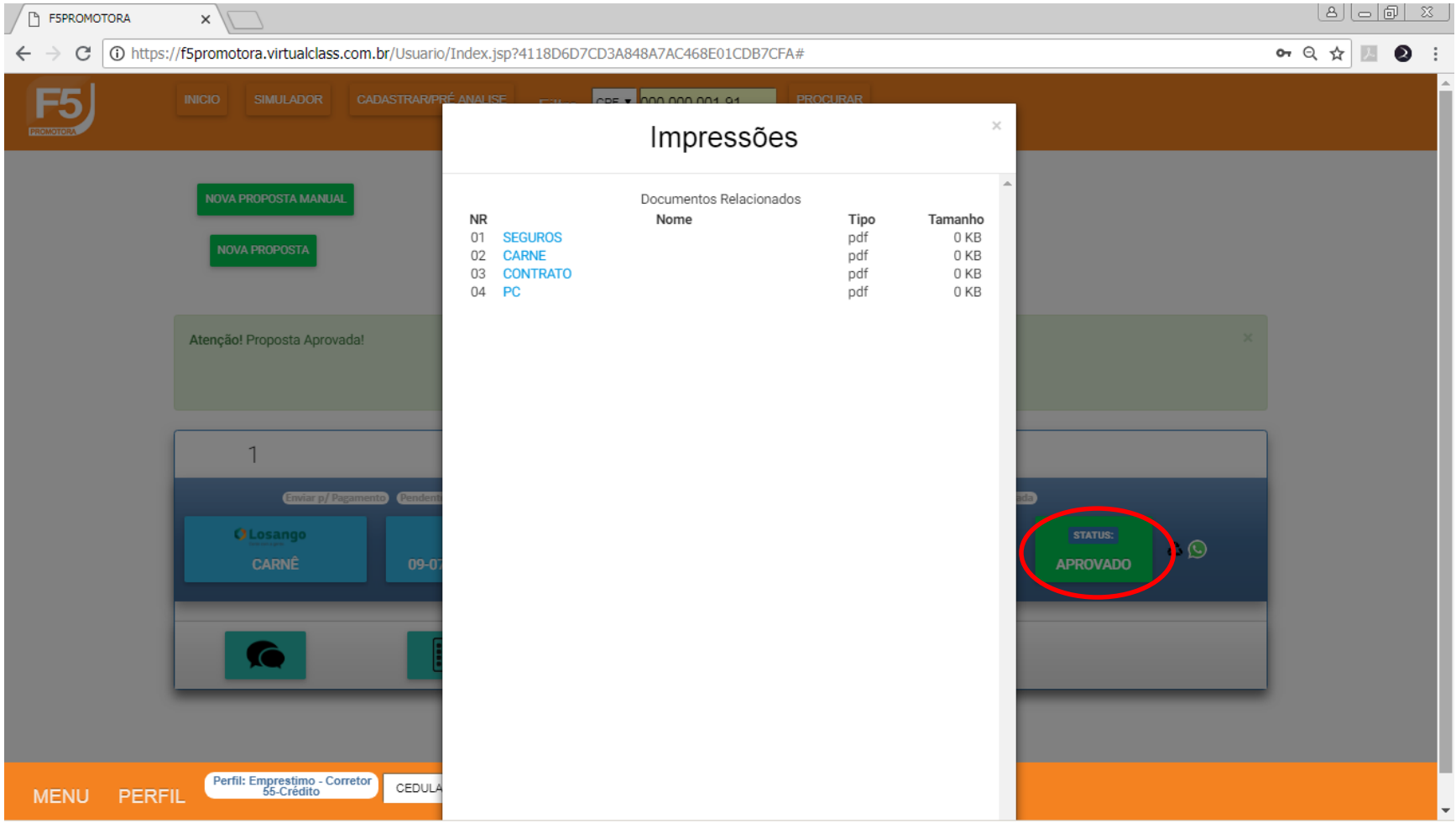

## ANEXANDO AS IMAGENS

Clique sobre o "clips" para anexar as imagens. Cada documento anexado deve corresponder EXATAMENTE ao campo selecionado. A proposta será pendenciada caso estes sejam selecionados aleatoriamente.

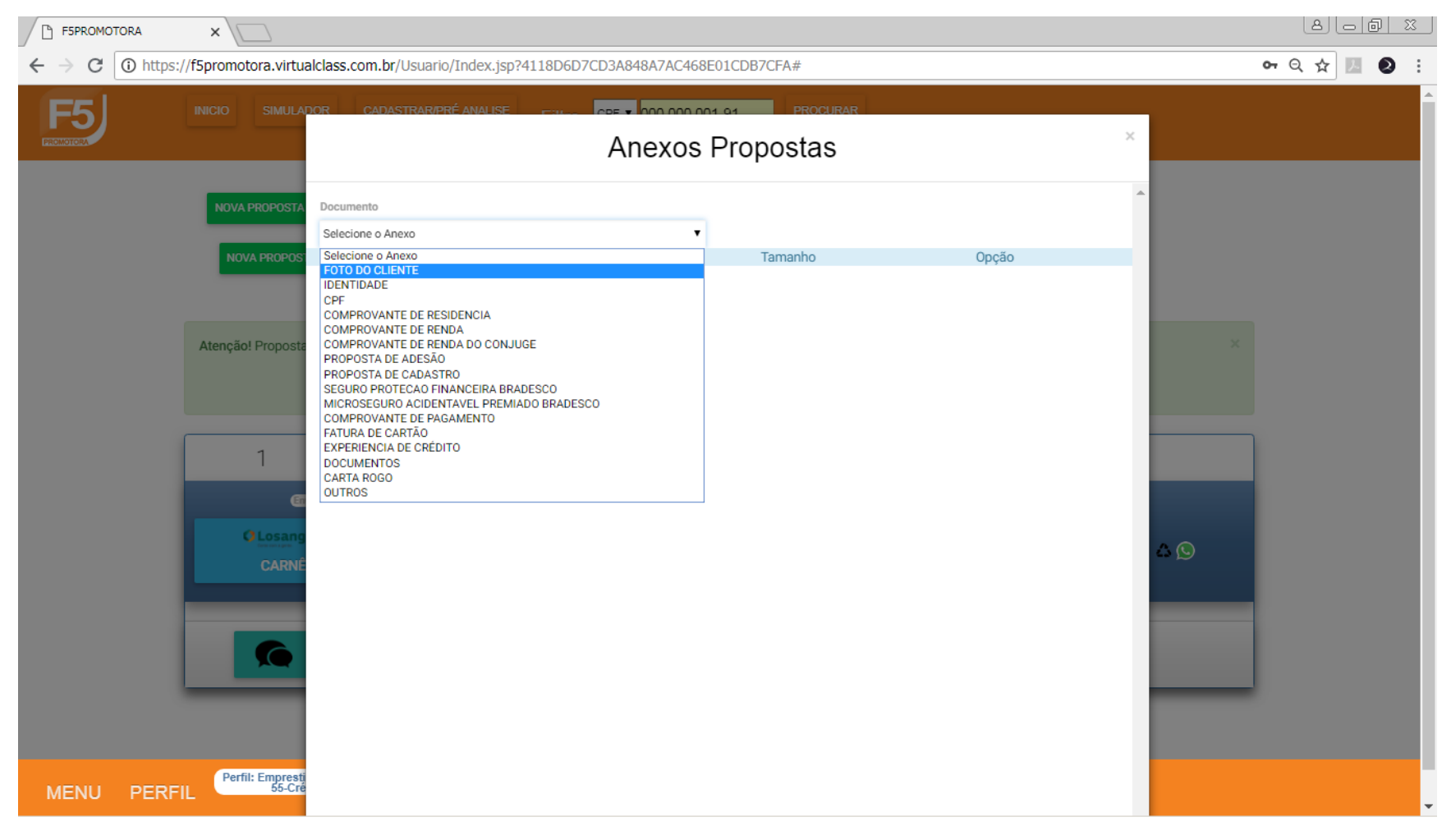

## ENVIANDO PARA PAGAMENTO

Após anexar as imagens na proposta, clique no botão circulado abaixo para poder enviar a proposta para pagamento. Mude o status para "ENVIAR P/ PAGAMENTO" e clique em "CONFIRMAR".

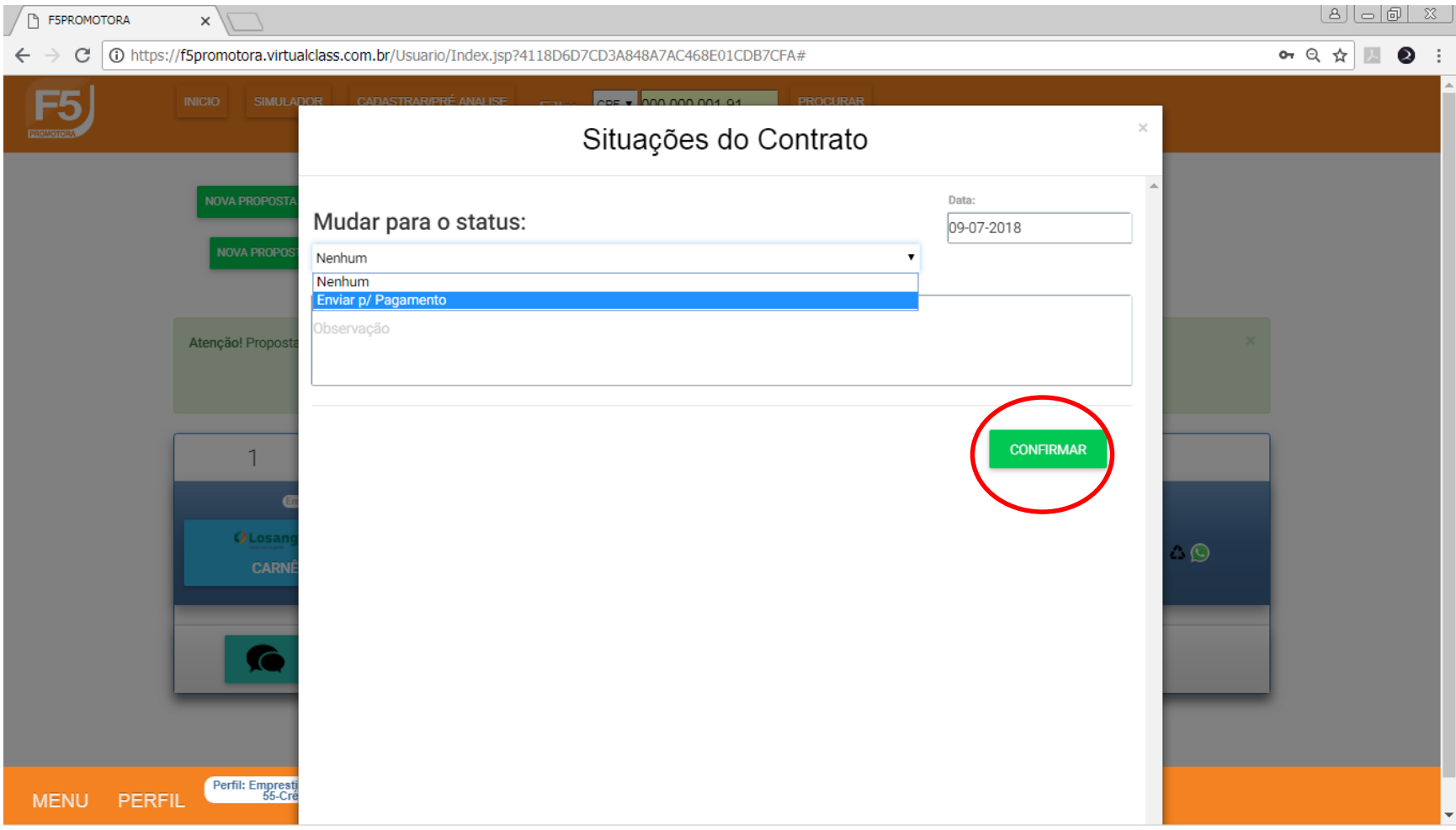

## Caso ainda tenha dúvidas, entre em contato com a nossa equipe.

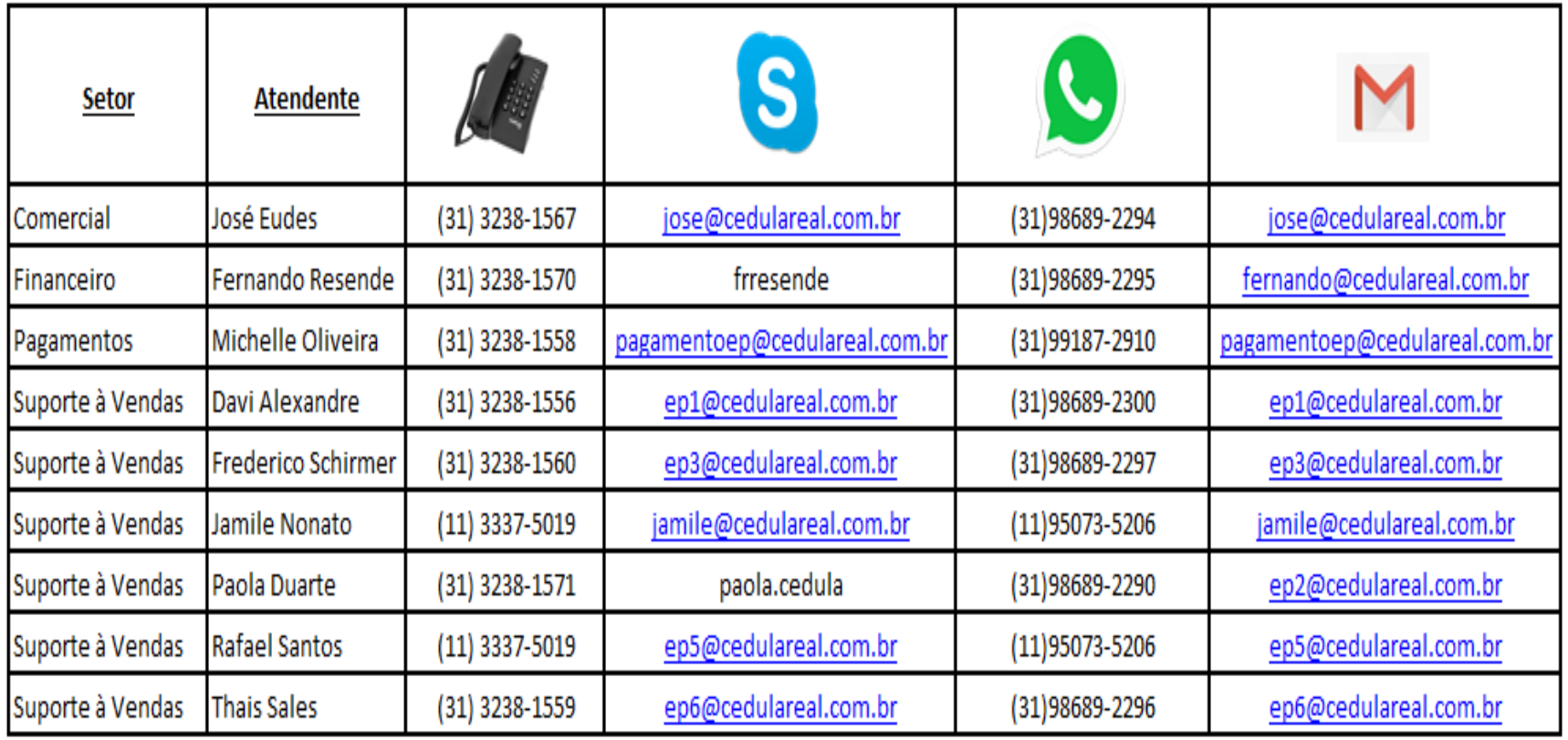

## Cédula Real – (31)3238-1550